# Traiter le texte…

(le mettre en forme…)

Vous avez vu dans les pages précédentes comment taper du texte… Apprenons maintenant à le mettre en forme. Il faut d'abord indiquer à l'ordinateur ce que vous souhaitez modifier. Pour cela, il faut sélectionner une partie ou tout le texte.

# Sélectionner tout ou partie d'un texte :

Dans cet exemple, <sub>Bonjour Mesdames et Messieurs</sub>, imaginons que vous souhaitez souligner ou  $\left| \begin{array}{c} \text{boundary terms} \\ \text{Par quoi allons-nous commencer} \end{array} \right|$  mettre en gras le mot « commencer ». Il faut  $\Box$  donc le sélectionner

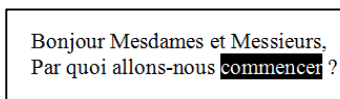

auparavant. Pour cela, cliquez juste à gauche du C de « commencer », et maintenez le bouton gauche de la souris en déplaçant la souris vers la droite, juste après le R de « Commencer ». Vous  $\left| \begin{array}{cc} \text{lâchez} & \text{alors} \\ \text{l@r} & \text{l@r} \end{array} \right|_{\text{Par quoi allons-nous *commence* 1}$ est alors « noirci ».  $\vert$  <sup>Par quoi allons-nous **commencer**?  $\vert$  On dit plutôt alors « mis en</sup> surbrillance ». The surbrillance is the surbrillance of the surbrillance is the surbrillance of the surface sur

que vous souhaitez modifier ce mot, et pas le reste. Par la suite, pour désélectionner, il suffit de cliquer n'importe où ailleurs dans la page.

# Gras, souligné, italique :

En haut de l'écran, repérez les 3 boutons intitulés G, I et S. Ils vous permettent respectivement de mettre en gras, en italique et de souligner la partie de texte que vous avez préalablement sélectionnée. Vous cliquez une fois sur G, le gras s'active, si vous recliquez dessus, il se désactive. Idem pour les deux autres. Faites donc l'essai !

# Alignements :

Selon le même principe vous avez les 4 boutons suivants  $\mathbb{E}^{\mathbb{E} \mathbb{E}}$  aui permettent d'aligner le texte sélectionné (ou le paragraphe en cours) respectivement :

- A gauche,
- Au centre de la page (un titre par exemple),
- A droite de la page (par exemple pour la date d'une lettre : « Trifouillis les Oies, le 5 décembre 2007 ».
- A la fois à gauche et à droite : comme une colonne de journal, et comme c'est le cas dans ces pages. Le document est ainsi souvent mieux présenté, et plus agréable à l'œil. On dit alors qu'il est « justifié ».

# La police et la taille :

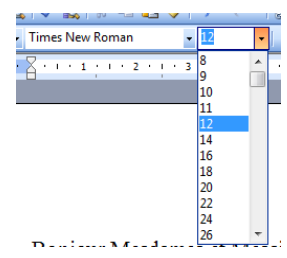

Toujours en ayant sélectionné une partie de texte auparavant, vous pouvez jouer sur la taille des caractères : cliquez sur la petite flèche à droite. Un menu déroulant s'affiche : cliquez alors sur la taille

voulue. Vous pouvez alors modifier la forme des caractères en choisissant une autre police. Cliquez alors sur la flèche à droite de « Times New Roman ». Choisissez alors celle qui vous convient le mieux !

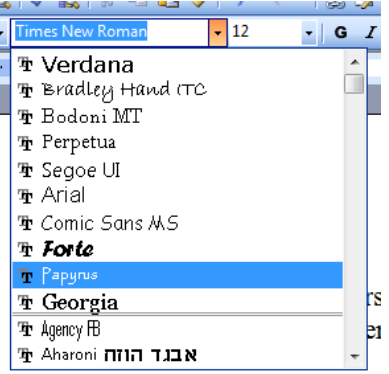

Puces et numéros :

Imaginez que vous tapez une recette de cuisine, et plus précisément la liste des ingrédients nécessaires. Tapez-les au clavier, avec un retour à la ligne à chaque fois. Sélectionnez cette partie de texte, puis utilisez soit les puces (symboles) ou la numérotation : Cela donnera ceci :

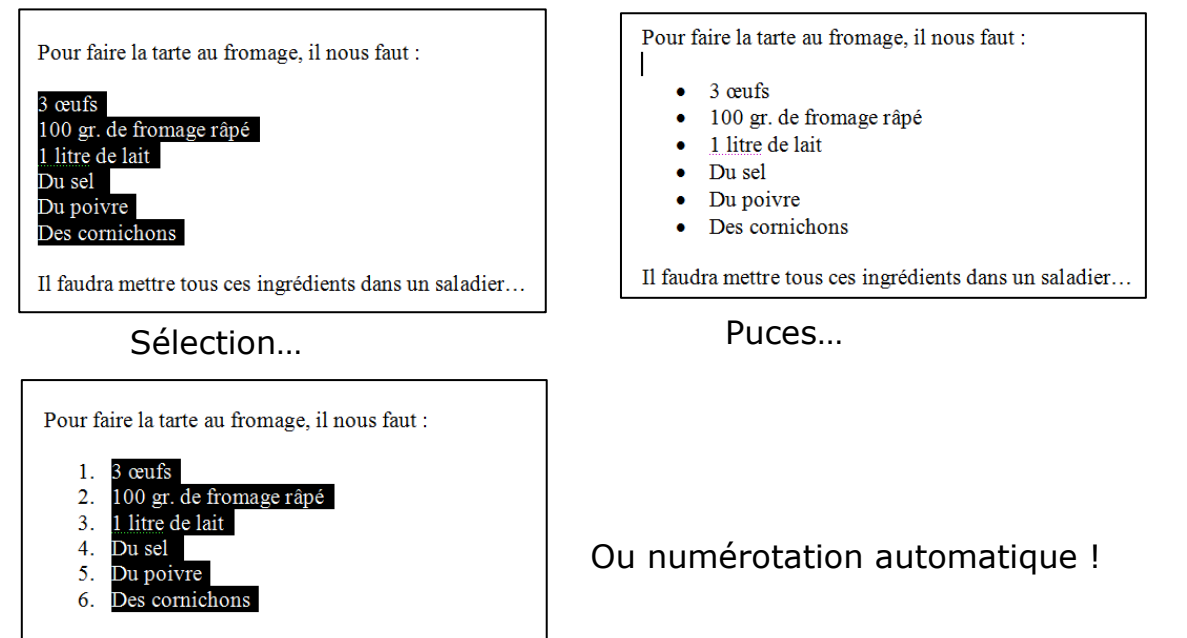

Il faudra mettre tous ces ingrédients dans un saladier...

# Orthographe :

**Bonjoure Monsieur** 

Au cours de la frappe, certains mots peuvent être soulignés d'un trait rouge. Cela signifie que Word n'a pas

ce mot dans son dictionnaire, et qu'il est probablement mal orthographié. Il vous invite dans ce cas à faire un clic avec le bouton droit sur le mot en question. Les premiers mots en gras sont des

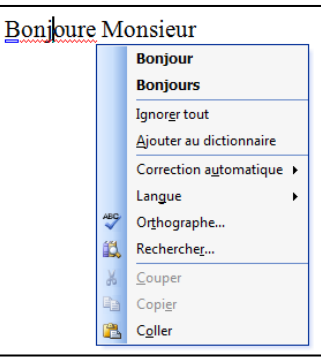

suggestions que vous pouvez choisir. En l'occurrence, ce sera la première. En cliquant dessus, la bonne orthographe sera rétablie.

Ceci dit, vous pouvez vous trouver dans le cas où Word ne connaît pas certains mots. Cela peut être le cas de mots peu courants, ou des noms de villages… Dans ce cas, après un clic droit, choisissez « Ajouter au dictionnaire ». Ce mot sera alors connu pour tous les documents que vous ferez par la suite.

# Grammaire et ponctuation :

De la même manière vous pourrez rencontrer des soulignements verts. Ils sont signes probables de fautes grammaticales ou de ponctuation. Après un clic droit, Word vous suggère… mais vous n'êtes pas obligé de suivre son avis ! C'est vous qui décidez en dernier recours…

#### Copier… coller :

Vous avez un mot, un paragraphe que vous voulez répéter dans votre document. Nous allons demander à Word de le dupliquer, sans avoir à le retaper. En l'occurrence, comme je suis paresseux de nature, je souhaite ne pas avoir à retaper le mot Equipe.

- Je sélectionne le mot Equipe,
- Je fais un clic droit dessus…
- Et je choisis (bouton gauche) « copier ».
- Il ne se passe alors rien visuellement. Par contre, Word a mis ce mot dans une mémoire temporaire qu'on appelle le « presse-papier ».

Je fais alors un clic droit avant « des bleus », et je choisis « coller ». Le mot « Equipe » est donc dupliqué. Je peux recommencer l'opération pour les deux lignes suivantes…

tant que je n'aurai pas remplacé le contenu du presse-papier par autre chose.

#### Couper… coller.

Equipe des jaunes ستنب  $C$ ouper

Copier

Coller

A Police...

Paragraphe... E Puces et numéros. Lien hypertexte.. Rechercher... Synonymes Traduire

L'opération précédente correspondait à dupliquer un mot, une phrase, un paragraphe, ou tout le document. Le couper / coller, sur le même principe, va consister à supprimer la partie

 $\text{de}$  texte  $\boxed{\frac{U_{\text{D. trois.} \text{deux}}}{U_{\text{D.} \text{ trois.} \text{deux}}}}$  sélectionnée pour aller la  $\lfloor \frac{\text{cm, nos, dex}}{\text{cm, cross.}} \rfloor$  « coller » à un autre endroit. En d'autres termes, il s'agit de déplacer une zone de texte. Dans mon

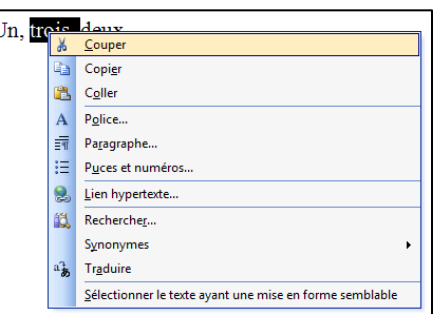

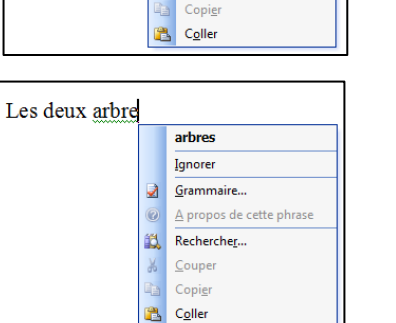

Ignorer tout Ajouter au dictionnaire Langue Orthographe... Rechercher...

道

Vallangoujard

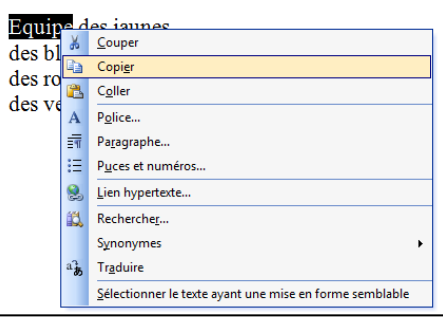

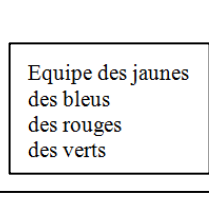

Equipe des jaunes Equipe des bleus des rouges des verts

Sélectionner le texte ayant une mise en forme semblable

exemple, pour remettre les nombres dans l'ordre, je sélectionne le mot « trois », je fais un clic droit, et je choisis « couper ». Puis, je fais un clic droit après « deux », et je choisis « coller ».

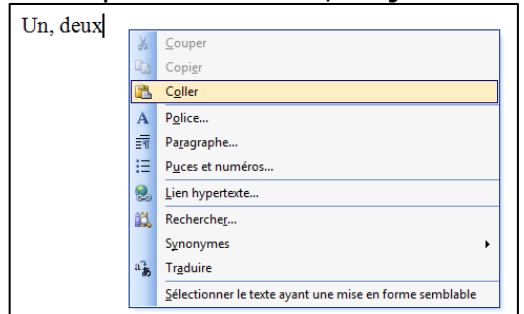

Le miracle de la technique remet alors tout en place !

Un, deux, trois

### Cliquer… glisser !

Le cliquer / glisser revient au même que le « couper / coller ». On déplace une partie de texte…

Dans l'exemple précédent, je sélectionne « trois », puis je clique dessus en maintenant mon index sur la sélection. Je déplace alors cette sélection vers l'endroit souhaité. C'est alors que je lâche mon index. Magique, non ?

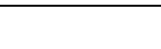

Un, trois, deux

# Un, deux, trois

#### Ce qui est possible à l'intérieur d'un même document…

L'est aussi d'un document à un autre. Vous pouvez ainsi « copier » tout ou partie d'un document, et le « coller » à l'intérieur d'un autre… Pratique !

#### Annuler les dernières opérations…

Il arrive fréquemment qu'on fasse des bêtises, et qu'on efface par mégarde l'ensemble d'un document par exemple. Pas de panique (à condition de le faire tout de suite…). Utilisez la « machine à remonter le temps », qui annulera les dernières modifications... Repérez l'icône ils Tal avec la flèche vers la gauche et cliquez une fois, puis autant de fois  $\sqrt{2}$ i d<u>u</u>icau qu'il le faut. Vous pourrez aussi rétablir ce que vous aurez annulé  $\mathbb{C}$ grâce à l'icône d'à côté. Précieux !